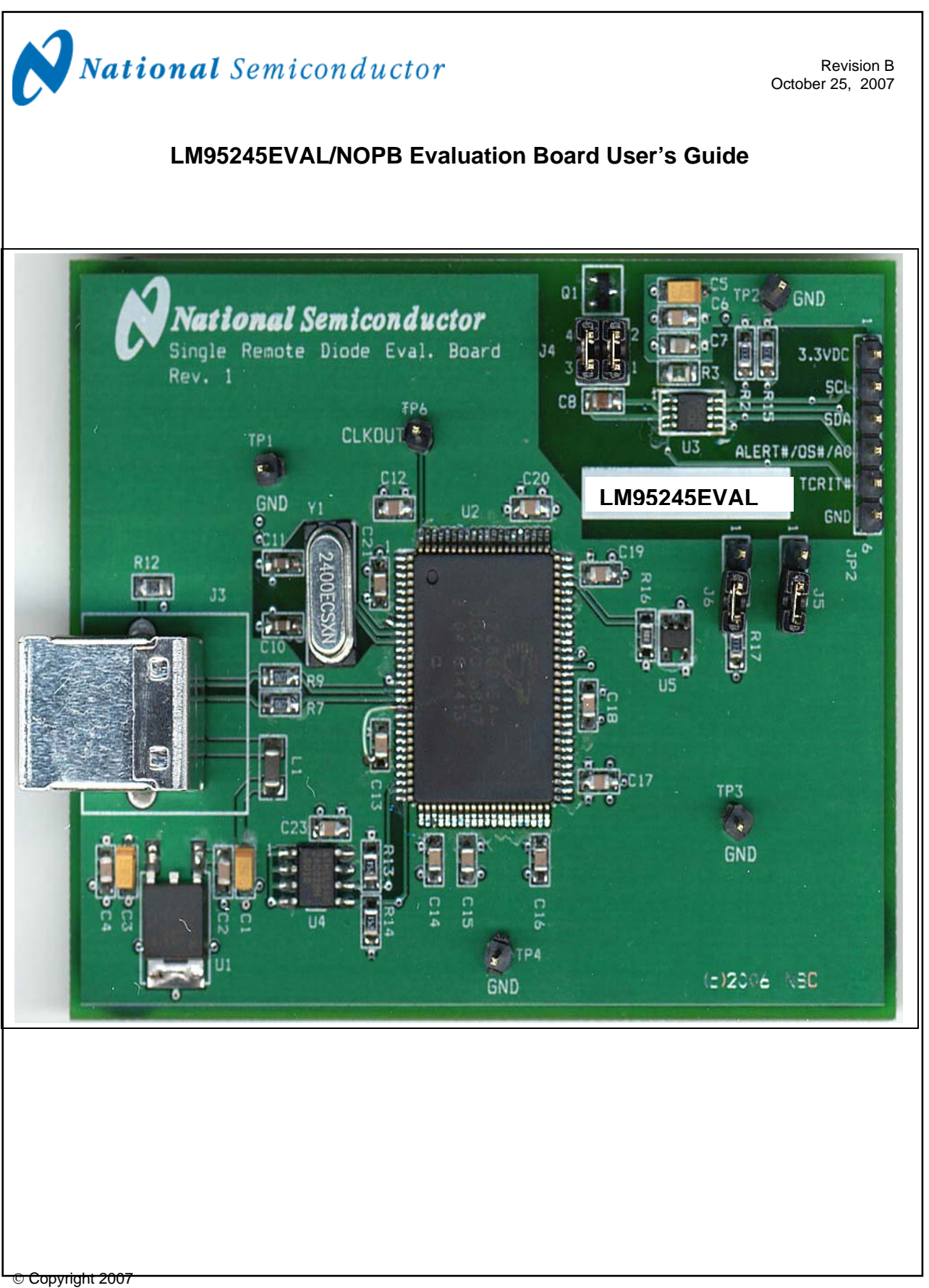

National Semiconductor Corporation 1 www.national.com

# LM95245EVAL/NOPB Evaluation Board User's Guide **Table of Contents**

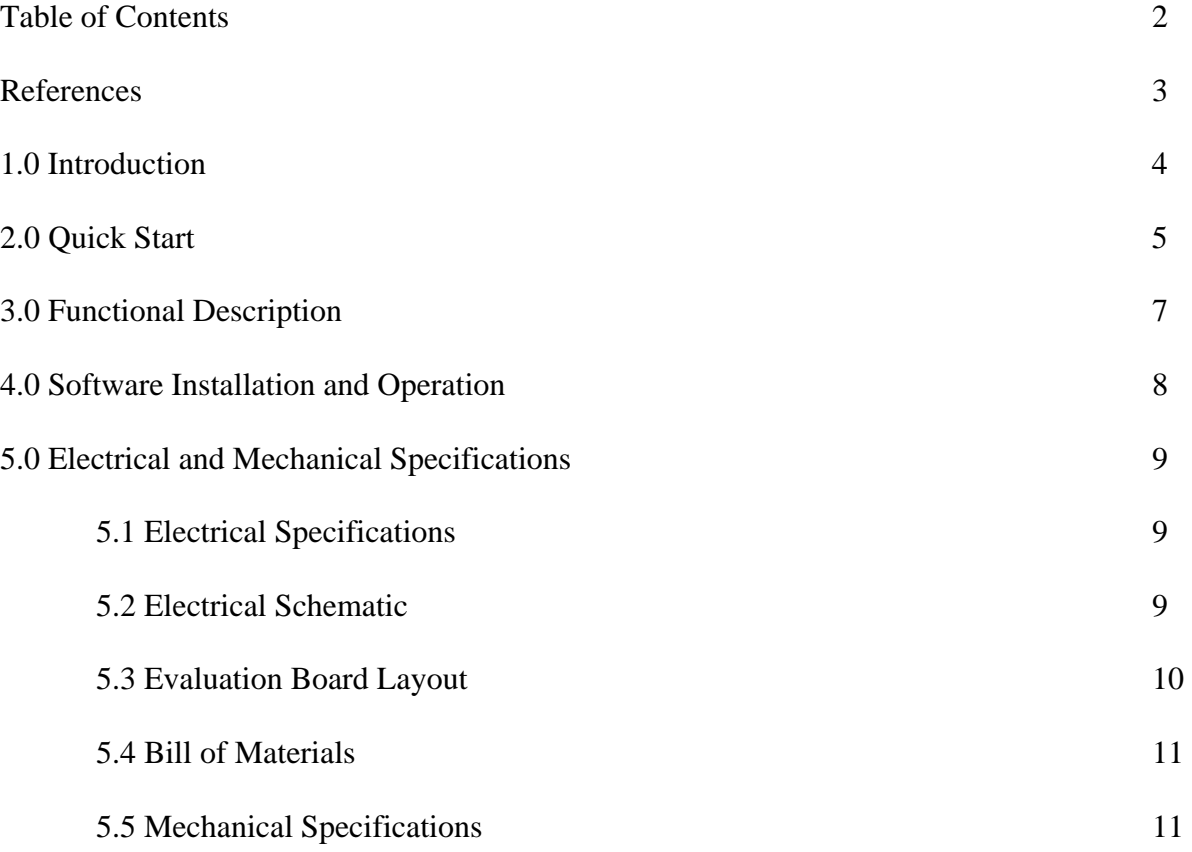

## **LM95245 Evaluation Board User's Guide**

### **References**

1. "LM95245 Precision Dual Remote Diode Temperature Sensor with SMBus Interface and TruTherm™ Technology for 45 nm Process" datasheet.

The latest copy of the LM95245 datasheet can be obtained by going to the National Semiconductor website http://www.national.com/ds/LM/LM95245.pdf.

- 2. SensorEval Version 1.1.0d beta or later, Evaluation Board CD containing:
	- a. The SensorEval.exe executable program used to run the LM95245 Evaluation Board.
	- b. A softcopy of this User's Guide
	- c. A readme.txt file with useful information about the program.
	- d. A softcopy of the SensorEval Software manual.

## **1.0 Introduction**

The LM95245EVAL/NOPB Evaluation Board is used together with the National Semiconductor SensorEval software (provided in the kit), and with a USB cable (not provided in the kit), and with an external personal computer (PC). Power to the LM95245EVAL/NOPB Evaluation Board is provide by the +5 VDC line of the USB connection. No external power supply or signal sources are required for operation of the LM95245 evaluation board.

#### Before connecting the PC to the

LM95245EVAL/NOPB evaluation board through the USB cable, the PC is first turned on and allowed to go through its boot-up procedure. The user installs and initiates the SensorEval software. See Section 4.0 for details.

After the SensorEval software is istalled, the user can connect the USB cable first to the computer and then to the LM95245EVAL/NOPB Evaluation Board.

The PC should be able to recognize the board and the user simply selects the LM95245EVAL/NOPB Eval Board radio button.

The block diagram below describes the LM95245EVAL/NOPB Evaluation Board itself. The USB input provides the +5.0 VDC power to the board, which is regulated down to 3.3 VDC to power the IC's. The EEPROM is programmed at the factory with a unique ID code for this particular board. When the USB cable is plugged in, the PC interrogates the USB devices and can identify this device as the LM95245 Evaluation Board.

The microcontroller on the board provides the serial SMBus clock (SMBCLK), provides the SMBus data (SMBDAT) signal, and relays the information from the LM95245 to the PC via the USB lines.

The block in the lower right of the Block Diagram shows the signals that are available to probe by the user for either of the LM95245 devices on the board.

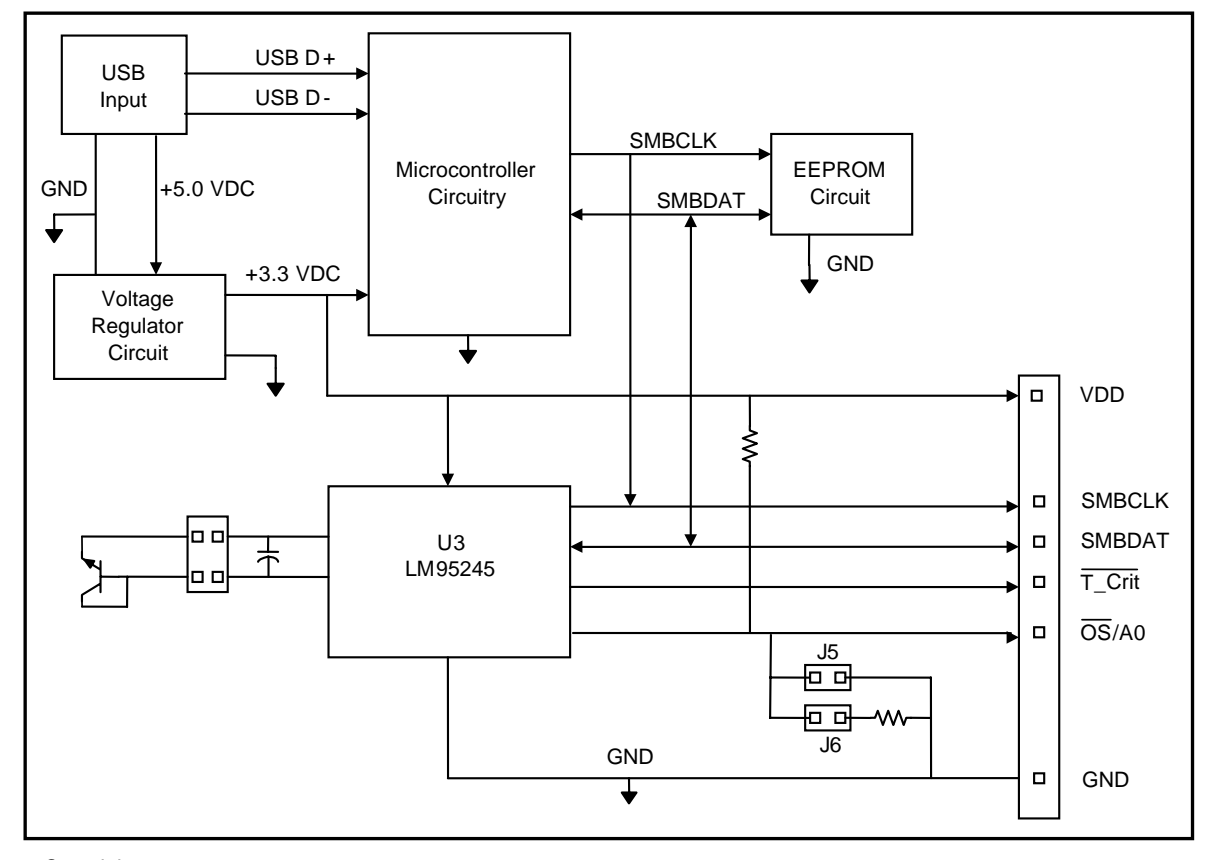

## **1.1 Block Diagram**

© Copyright 2007 National Semiconductor Corporation 4 www.national.com

## **2.0 Quick Start**

- 1. Install the CD into the CD drive of the computer and install the SensorEval software (see Section 4.0).
- 2. Hookup the USB cable between the PC or notebook computer and the LM95245EVAL/NOPB board as shown in Quick Start Diagram (See Section 2.1).
- 3. Run the SensorEval software clicking the icon on the desktop. The first screen after the installation will look like this:

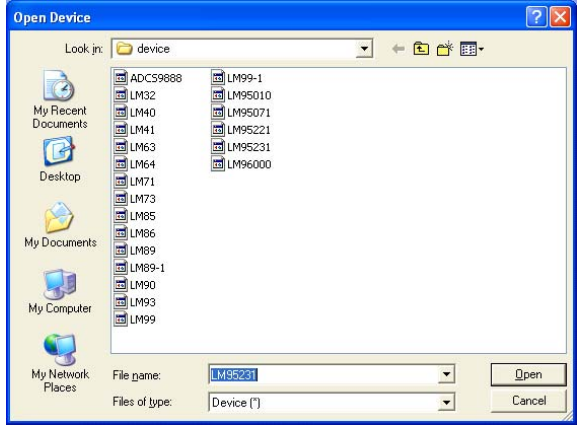

Select LM95245 and click on Open button.

4. The next screen (first screen after the first run of the program) will look like this:

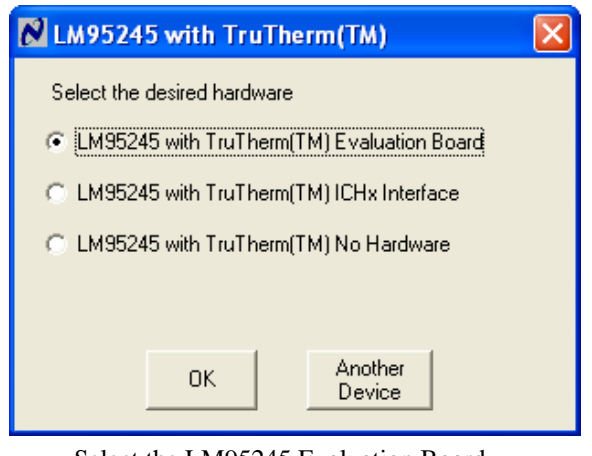

Select the LM95245 Evaluation Board. Click OK.

5. The next screen will look like this:

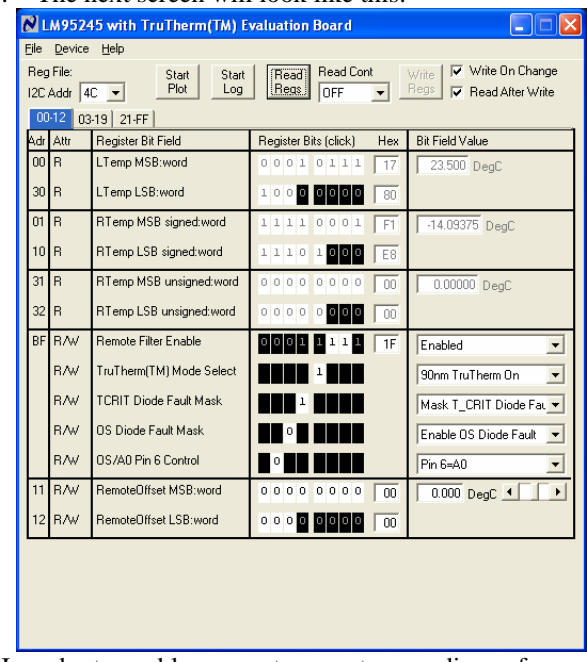

 In order to enable proper temperature readings of the MMBT3904 transistor available on the LM95245EVAL do the following.

- A) Dissable the remote filter in register BF bits 2-1.
- B) Select the MMBT3904 transistor model in register BF bit 3
- C) Under "Read Cont" select Value Regs to read the temperature values continuously
- 6. The Screen should look like this:

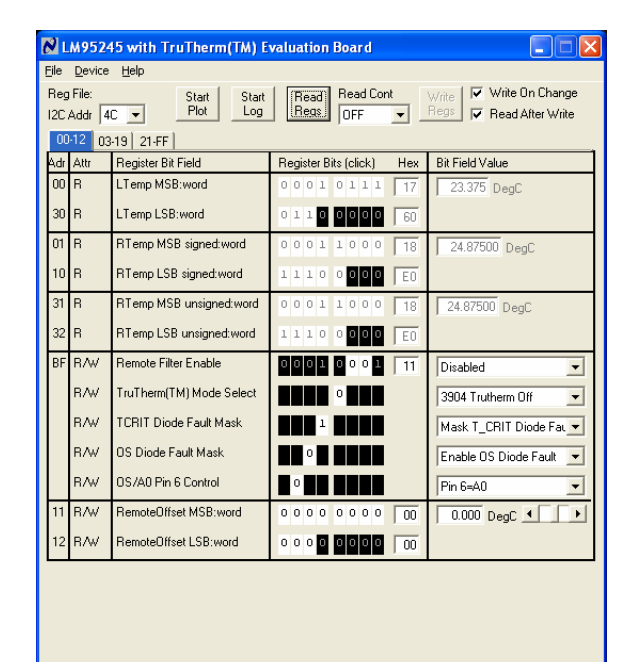

Local (on-chip) and remote temperatures will now be read continuously. Please not the LM95245 temperature accuracy when reading an MMBT3904 transistor is not guaranteed, therefore the readings may be off by several degrees.

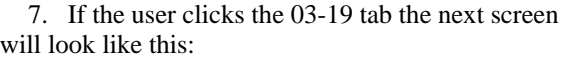

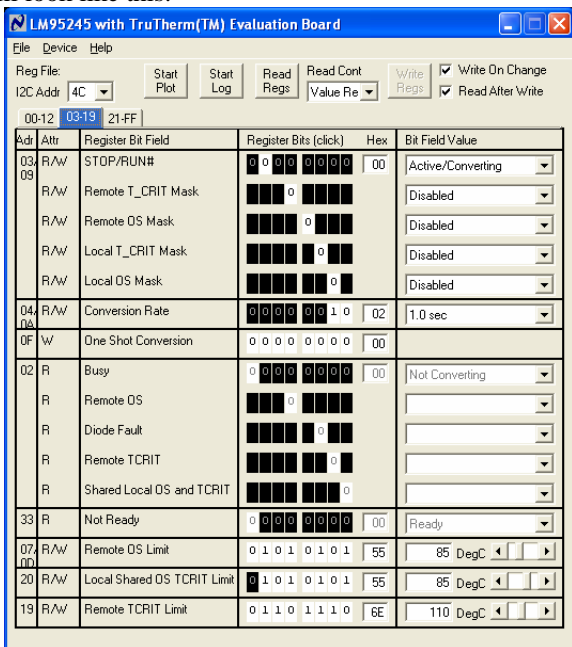

By turning on or off the filters, and/or changing the models, and/or changing the TruTherm controls the user can experiment with their effects on the temperature readings.

8. If the user clicks on the Start Plot button a graph box will appear and will graph the temperature. An

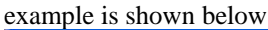

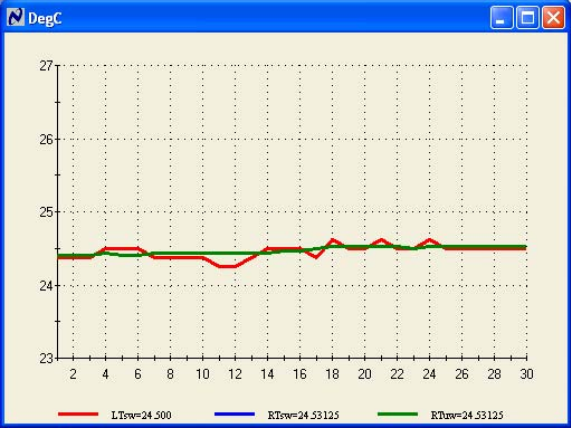

The sampled data can also be save in a Log file by selecting "Start Log". Setup for the Log file can be found under the "File" menu.

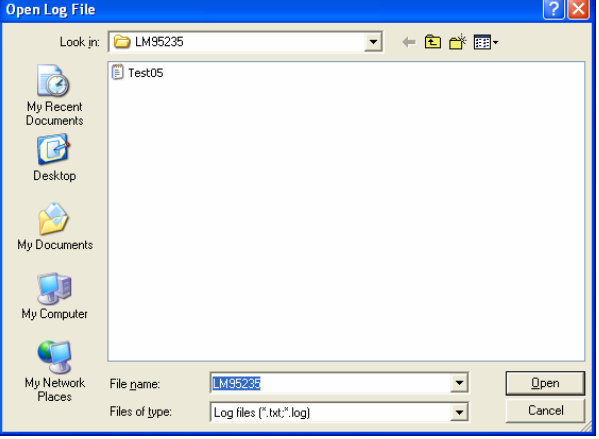

.

### **2.1 Quick Start Diagram**

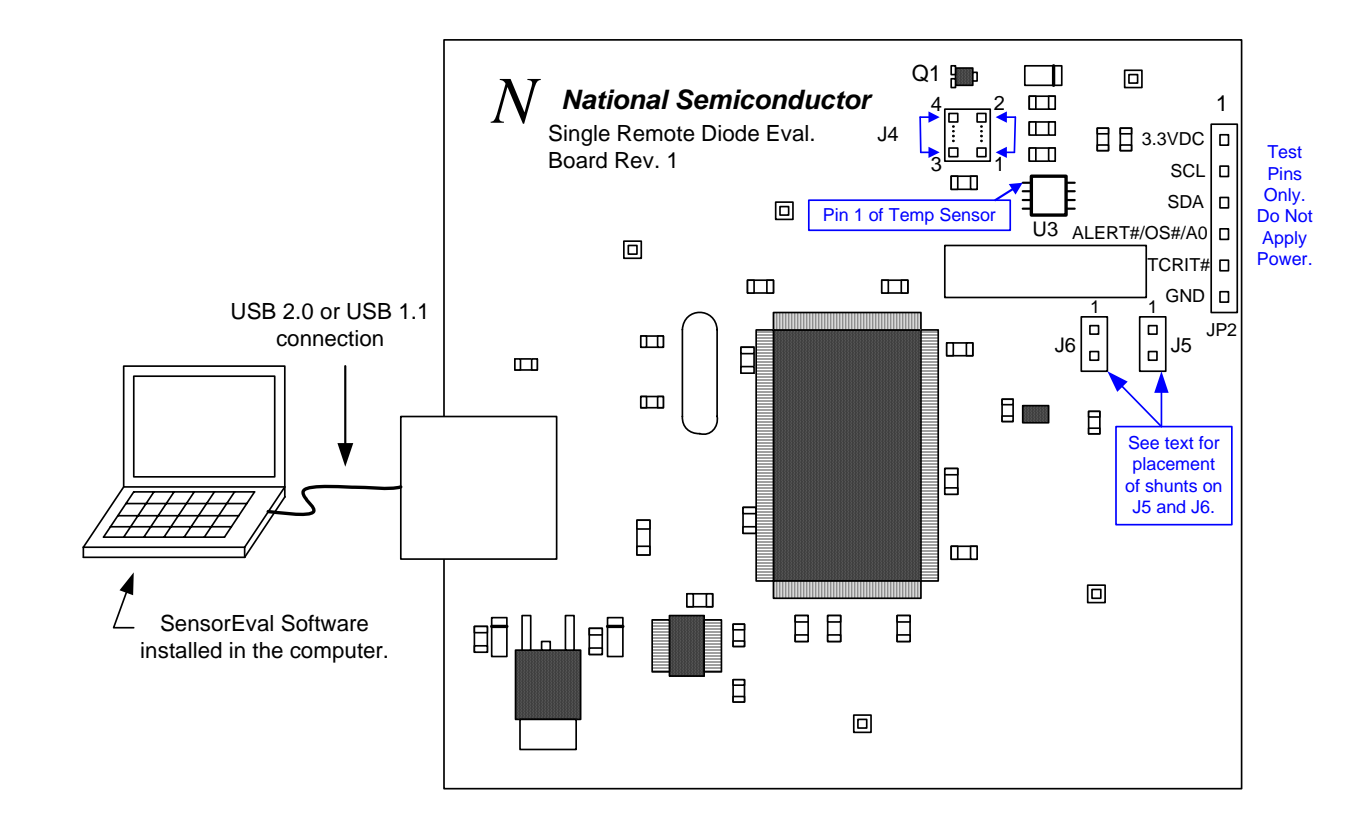

#### **Important!** *NO EXTERNAL POWER SUPPLY OR SIGNAL INPUTS ARE REQUIRED!*

## **3.0 Functional Description**

The LM95245EVAL/NOPB Evaluation Board, along with the SensorEval Software, provides the system designer with a convenient way to learn about the operation of the LM95245 Temperature Sensor chip. The user simply has to install the SensorEval software on his PC, run it, connect the USB cable from the PC to the Evaluation Board, and the user can read the temperatures. It's that simple! The user doesn't have to provide any power or external signals to the evaluation board.

Power to the LM95245EVAL/NOPB Evaluation Board is taken from the USB 5-Volt line. This +5 VDC is the input to the on-board LM2950 low dropout voltage regulator, which regulates the output voltage to  $+3.3$  VDC. This output voltage powers the LM95245, the on-board microcontroller, and the EEPROM chip where the board ID information is stored.

The microcontroller provides the SMBus Clock (SMBCLK) signal and the SMBus Data (SMBDAT) signal to the LM95245 chip. This communication between the LM95245 and the PC USB data lines is controlled by the microcontroller. For all of the details of this communication protocol see the latest LM95245 datasheet, available at www.national.com.

### **3.1 LM95245 Evaluation Board Connections and Table**

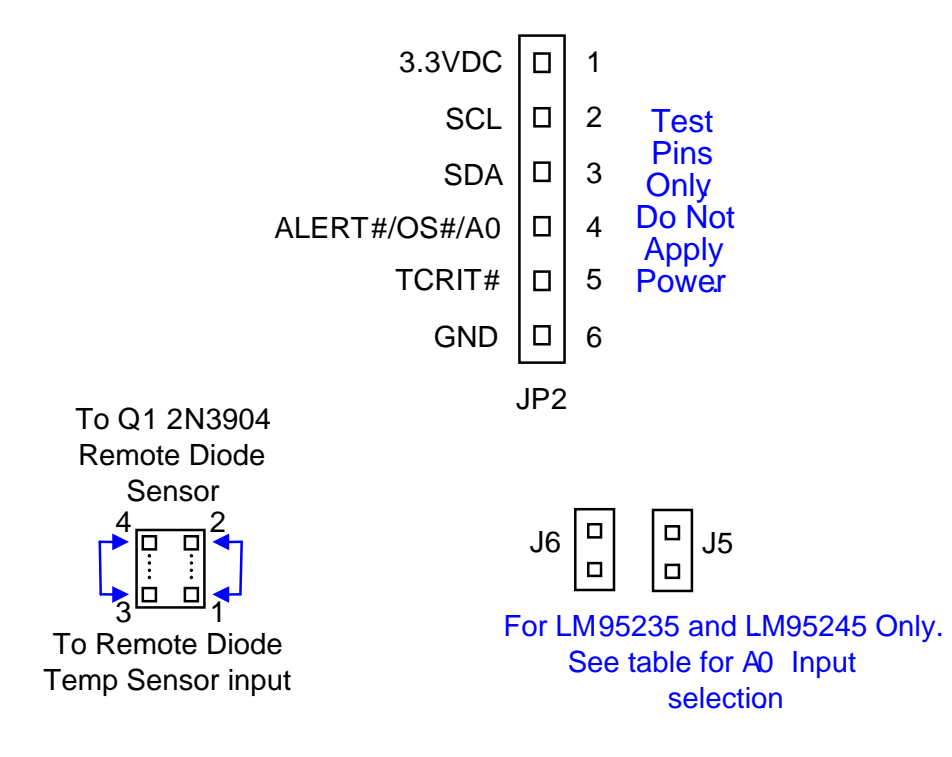

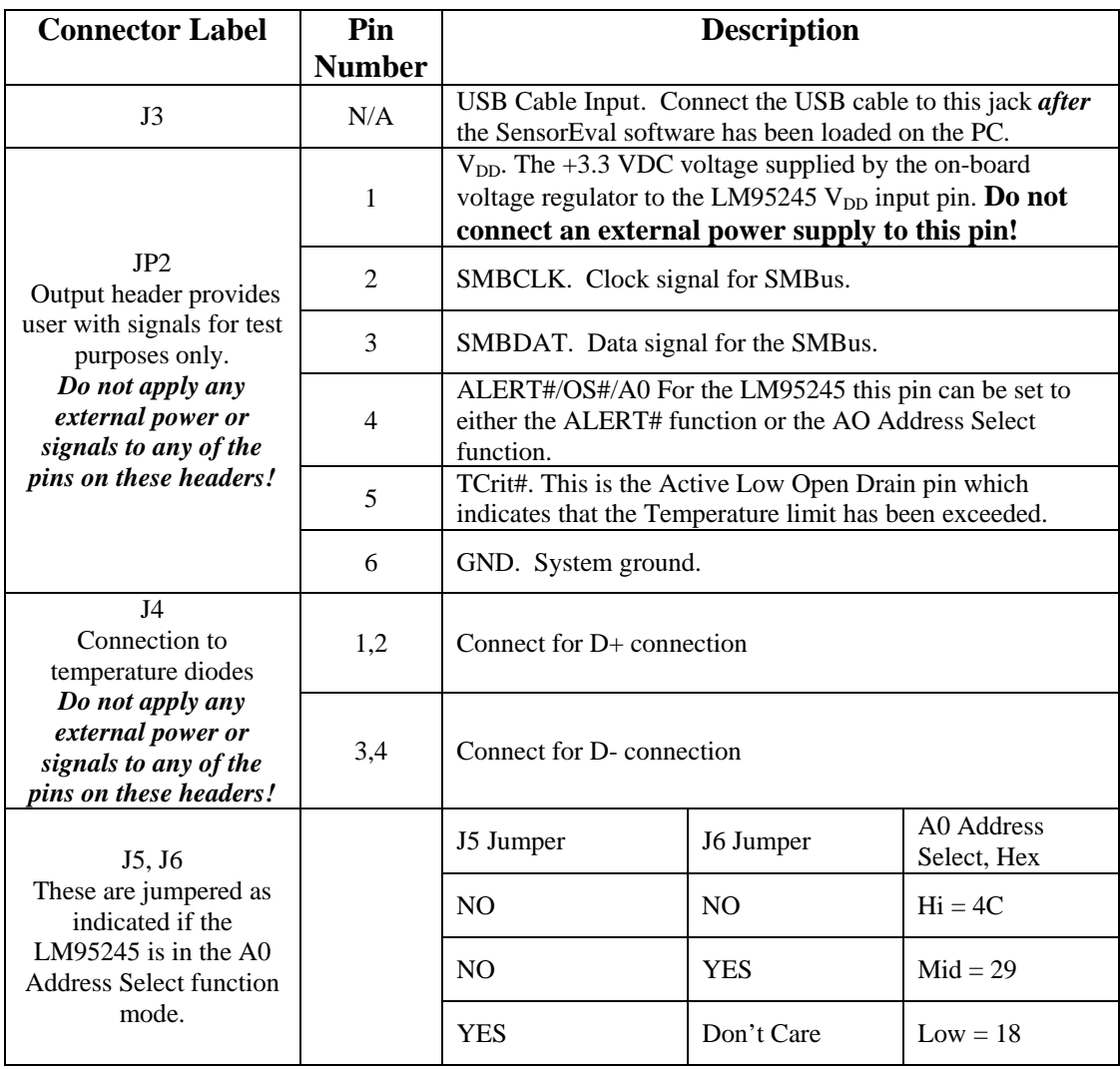

# **4.0 Software Installation and Operation**

#### **4.1 Installation**

The CD provided in the LM95245EVAL/NOPB Evaluation Board Kit contains the SensorEval software used to make the LM95245EVAL/NOPB Evaluation Board operate with the user's PC. It is assumed that the user will be using a PC with a Pentium® III or higher processor and Microsoft Windows® XP/2000/98/ME operating system.

The software is installed as follows:

- 1. Insert the SensorEval CD into the CD drive of the PC. See details in the readme.txt file.
- 2. The software manual, provided on the CD, may be useful to the user during this process.
- 3. Follow all of the Installation instructions in the windows as the SensorEval software is installing.
- 4. The installation process will put an icon on the PC desktop so that the SensorEval program will run when the icon is double-clicked.

### **4.2 Operation**

Follow the following procedure for operation the LM95245 Evaluation Board using the SensorEval software:

- 3. Run the SensorEval program by either doubleclicking on the icon on the desktop or by selecting Start, Program Files, National Semiconductor, National SensorEval.
- 4. Plug in the USB cable on both the PC and the LM95245 Evaluation Board.

Follow the following procedure for operation the LM95245EVAL/NOPB Evaluation Board using the SensorEval software:

- 1. Run the SensorEval program by either doubleclicking on the icon on the desktop or by selecting Start, Program Files, National Semiconductor, National SensorEval.
- 2. Plug in the USB cable on both the PC and the LM95245EVAL/NOPB Evaluation Board.

Follow the register setup steps given in section 2.0 Quick Start of this User's Guide. Make sure that you are following the given procedure for the specific evaluation board you are working with.

Refer to the electrical schematic, layout and connector diagrams for proper connections to external remote thermal diodes.

Follow the register setup steps given in section 2.0 Quick Start of this User's Guide. Make sure that you are following the given procedure for the specific evaluation board you are working with.

Refer to the electrical schematic, layout and connector diagrams for proper connections to external remote thermal diodes.

## **5.0 Electrical and Mechanical Specifications**

### **5.1 Electrical Specifications**

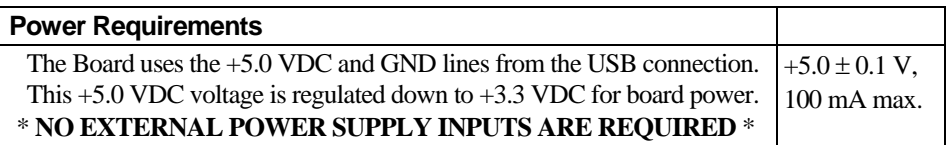

### **5.2 Electrical Schematic**

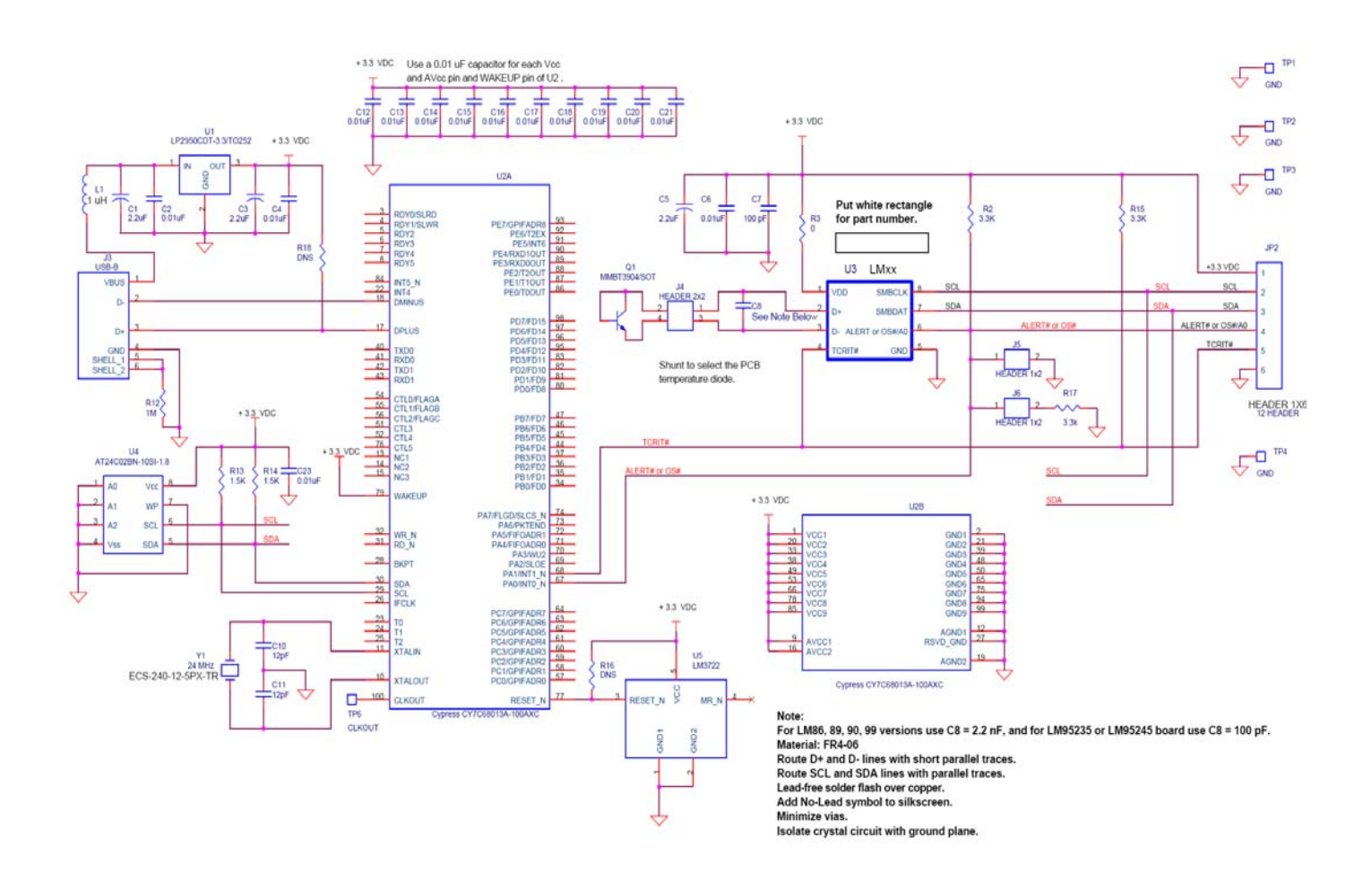

### Schematic of the LM95245EVAL/NOPB Evaluation Board

# **5.3 Evaluation Board Layout**

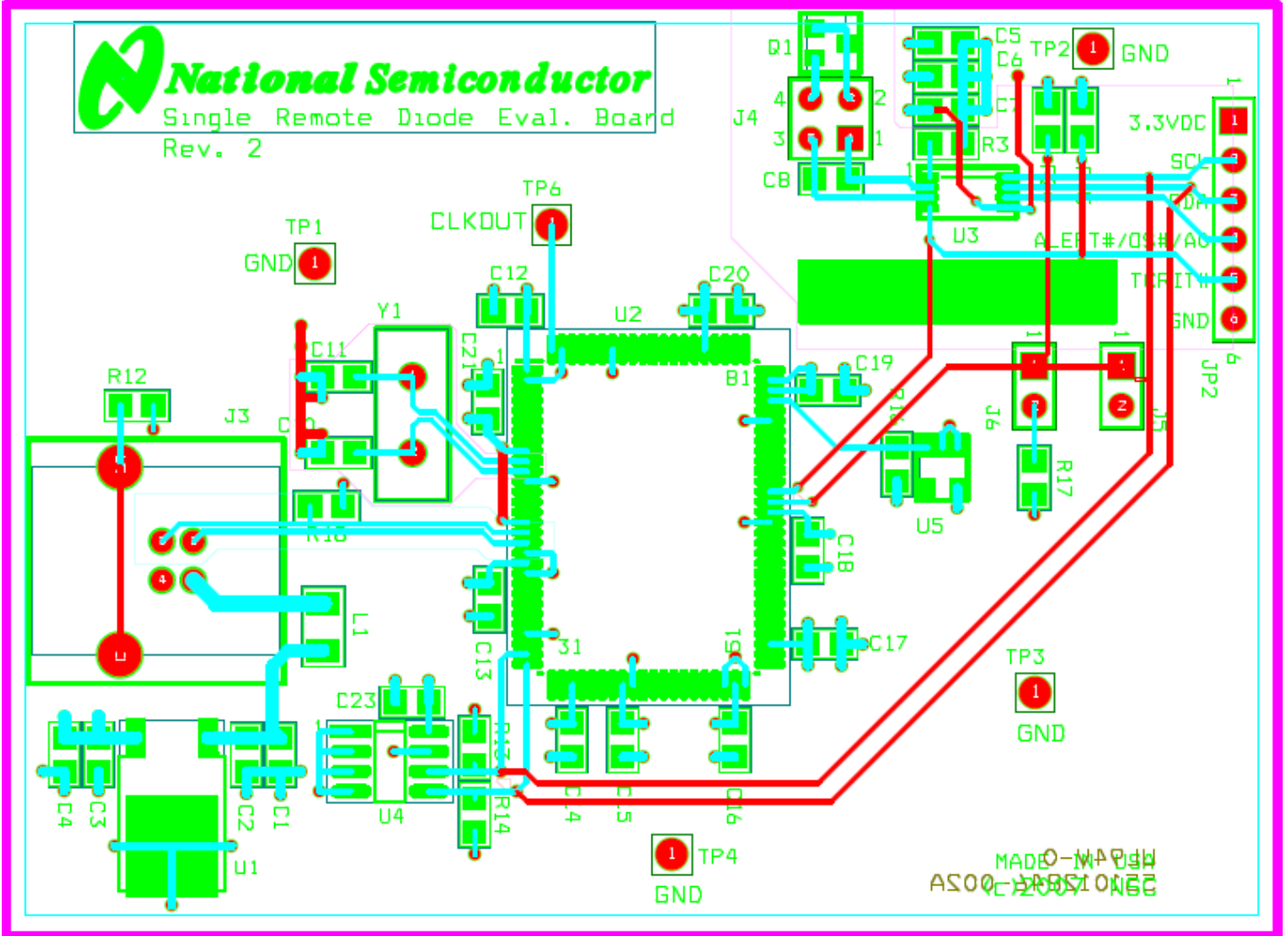

Figure 5.3 Layout diagram of the LM95245EVAL/NOPB Evaluation Board

### **5.4 Bill of Materials for LM95245 Evaluation Board**

#### **NATIONAL SEMICONDUCTOR Created: March 23, 20007 Last Updated: March 23, 20007** Item NSC Qty Build Part Reference **1999 and 2009 Value Container and American Container Reference Manufacturer** SMT Capacitors 1 3 C1,C3, C5 2.2 uF c3216 Kemet 2 14 C2,C4,C6,C12,C13,C14,C15,C16, 10 nF c0805 Panasonic C17,C18,C19,C20,C21,C23 3 1 C7 100 pF c0805 4a 1 1 C8 (for LM95235 only) 100 pF 4b 1 C8 (For all others) 2.2 nF c0805<br>5 2 C10.C11 12 pF c0805 5 2 C10,C11 12 pF c1206 Kemet **Connectors** 6 1 J J3 Connector, USB-B usb-jack-b Mill-Max 7 1 J4 J4 CONN, 2X2 Headers, 0.1 in centers th\_4\_hdr1x4\_m\_str\_100 Sullins 8 2 J.5, J6 CONN, 1X2 Headers, 0.1 in centers TP40 Sullins<br>9 1 JP2 CONN, 1X6 Headers, 0.1 in centers TP40 Sullins 20 NN, 1X6 Headers, 0.1 in centers 10 4 TP1, TP2, TP3, TP4, TP6 CONN, 1X1 Headers, 0.1 in centers TP40 Sullins Ferrites 11 1 10 L1 CM CHOKE Steward Resistors 12 3 R2,R15,R17 3.3K r0805 Ranasonic 13 1 R3 0 r0805 Susumu Co Ltd 14 1 R12 1 Meg r0805 Panasonic 15 2 R13,R14 1.5K r0805 Panasonic  $C's$ 18 NSC 1 U1 LP2950CDT-3.3/TO252 TO263\_7P National Semiconductor<br>19 NSC 1 U2 Cypress CY7C68013A-100AXC 100tgfp Cypress CY7C68013A-100AXC Cypress CY7C68013A-100AXC 20 NSC 1 U3 Device Under Test (DUT) msop8 National Semiconductor<br>21 NSC 1 U4 24C02 Soic8 Semiconductor 21 NSC 1 U4 24C02 soic8 Atmel 22 NSC 1 U5 LM3722 LM3722 SOT23-stx National Semiconductor Transistors 22 1 Q1 MMBT3904/SOT SOT23-stx On Electronics Misc 23 **| NSC | 1 | BOARD | Single Remote Diode Temp Sensor Eva 6.4240 X 4.7400 | Advanced Circuits** THIS DOCUMENT CONTAINS INFORMATION PROPRIET CORPORATION. USE OR DISCLOSURE WITHOUT WRI **Total QTY for Board Single Remote Diode Temerature Sensor Eval Board Board Layout Revision:1. Schematic Revision: 1.0**

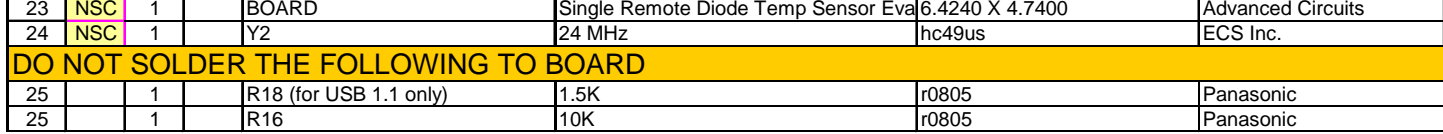

## **5.4 Mechanical Specifications**

**5.4.1 Operating Mechanical and Environmental Specifications** 

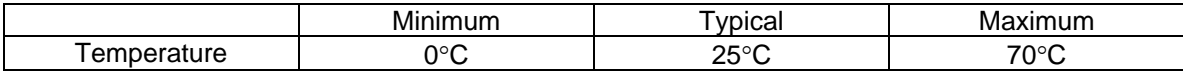

### **5.4.2 Evaluation Board Basic Dimensions**

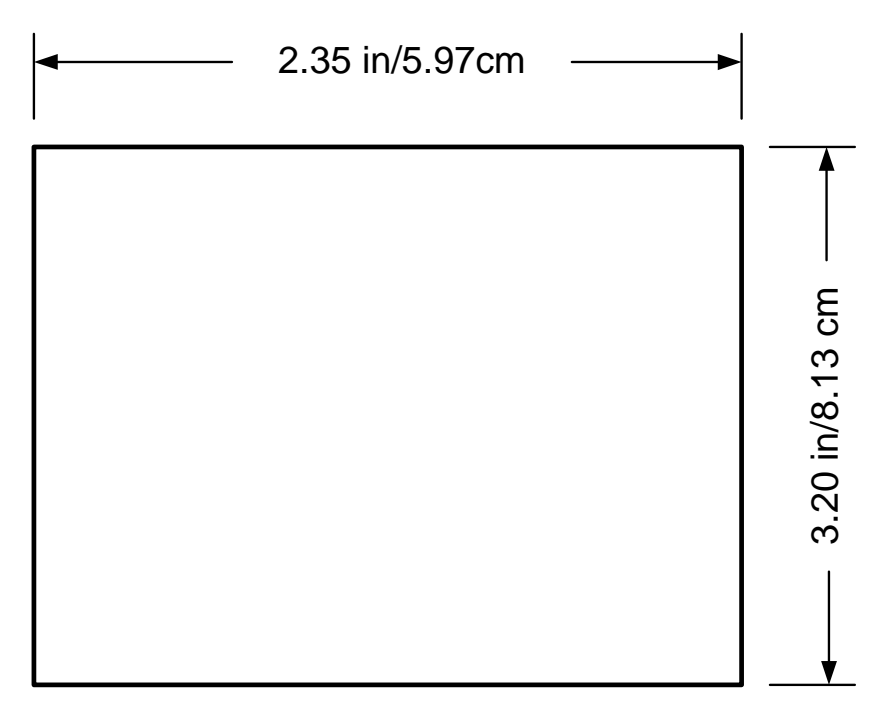

## **5.4.3 Electrostatic Discharge (ESD) Precautions**

The user shall use ESD precautions as specified in National Semiconductor ESD control document (SC)CSI-3-038 available through www.national.com.

**BY USING THIS PRODUCT, YOU ARE AGREEING TO BE BOUND BY THE TERMS AND CONDITIONS OF NATIONAL SEMICONDUCTOR'S END USER LICENSE AGREEMENT. DO NOT USE THIS PRODUCT UNTIL YOU HAVE READ AND AGREED TO THE TERMS AND CONDITIONS OF THAT AGREEMENT. IF YOU DO NOT AGREE WITH THEM, CONTACT THE VENDOR WITHIN TEN (10) DAYS OF RECEIPT FOR INSTRUCTIONS ON RETURN OF THE UNUSED PRODUCT FOR A REFUND OF THE PURCHASE PRICE PAID, IF ANY.** 

The LM95245 Evaluation Boards are intended for product evaluation purposes only and are not intended for resale to end consumers, are not authorized for such use and are not designed for compliance with European EMC Directive 89/336/EEC, or for compliance with any other electromagnetic compatibility requirements.

National Semiconductor Corporation does not assume any responsibility for use of any circuitry or software supplied or described. No circuit patent licenses are implied.

## **LIFE SUPPORT POLICY**

NATIONAL'S PRODUCTS ARE NOT AUTHORIZED FOR USE AS CRITICAL COMPONENTS IN LIFE SUPPORT DEVICES OR SYSTEMS WITHOUT THE EXPRESS WRITTEN APPROVAL OF THE PRESIDENT OF NATIONAL SEMICONDUCTOR CORPORATION. As used herein:

1. Life support devices or systems are devices or systems which, (a) are intended for surgical implant into the body, or (b) support or sustain life, and whose failure to perform, when properly used in accordance with instructions for use provided in the labeling, can be reasonably expected to result in a significant injury to the user.

2. A critical component is any component in a life support device or system whose failure to perform can be reasonably expected to cause the failure of the life support device or system, or to affect its safety or effectiveness.

#### **BANNED SUBSTANCE COMPLIANCE**

National Semiconductor certifies that the products and packing materials meet the provisions of the Customer Products Stewardship Specification (CSP-9-111C2) and the Banned Substances and Materials of Interest Specification (CSP-9- 111S2) and contain no ''Banned Substances'' as defined in CSP-9-111S2.

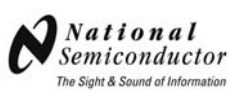

**National Semiconductor Corporation Americas Customer Support Center** Tel: 1-800-272-9959 Email: new.feedback@nsc.com **National Semiconductor Europe Customer Support Center** Fax: +49 (0) 1 80-530 85 86 Email: europe.support@nsc.com Deutsch Tel: +49 (0) 699508 6208 English Tel: +49 (0) 870 24 0 2171 Français Tel: +49 (0) 141 91 8790

**National Semiconductor Asia Pacific Customer Support Center**

ap.support@nsc.com

Email:

**National Semiconductor Japan Customer Support Center** Tel: 81-3-5639-7560 Fax: 81-3-5639-7507 Email: jpn.feedback@nsc.com

National does not assume any responsibility for any circuitry described, no circuit patent licenses are implied and National reserves the right at any time without notice to change said circuitry and specifications.

© Copyright 2007 National Semiconductor Corporation 15 www.national.com